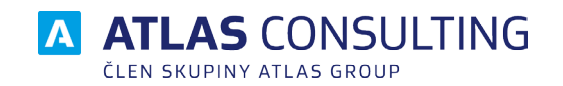

# **Z MANAŽER** SMLUV A DOKUMENTŮ

## Šifrování databáze

**Popis šifrovací utility**

Verze dokumentu: 1.6 Platnost od: 20.10.2021

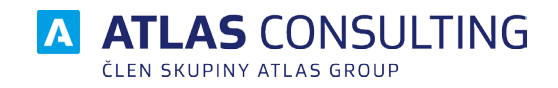

## **Obsah**

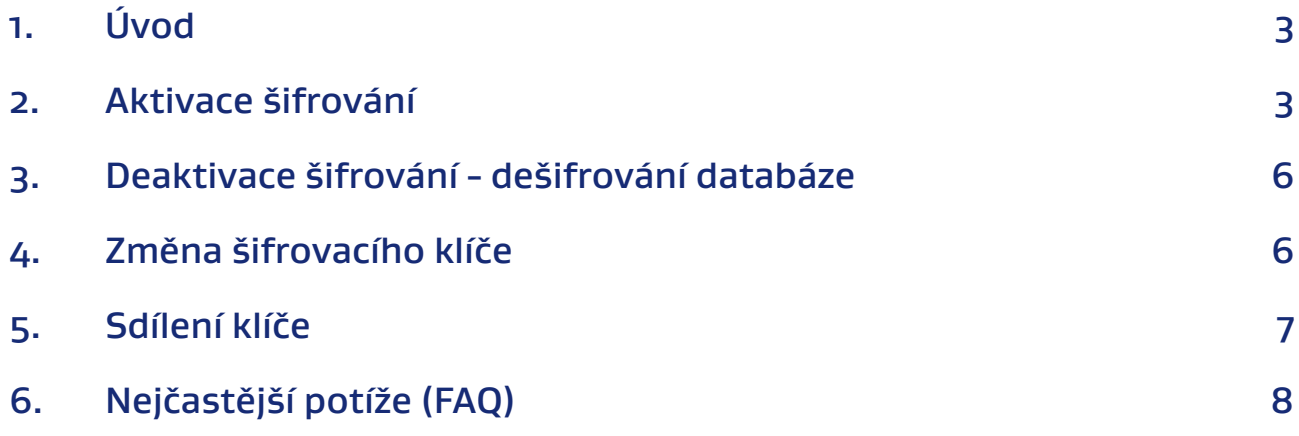

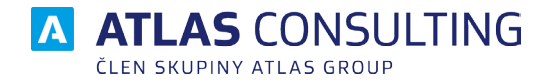

#### <span id="page-2-0"></span>1. Úvod

Šifrování databáze vyžaduje odpovídající licenci a databázovou platformu Firebird 3. Pokud ještě nemáte povýšenou verzi Firebirdu, postupujte dle příručky "Přechod na Firebird 3", která je k dispozici na webu www.atlasconsulting.cz/ke-stazeni.

Pro licencování produktů nebo pomoc při povýšení databázové platformy Firebird kontaktuje naše Klientské centrum na telefonním čísle +420 596 613 333 nebo na emailu klientske.centrum@atlasgroup.cz.

Po dokončení šifrování bude na dané stanici uložen protokol o zašifrování (včetně použitého klíče) a certifikát obsahující šifrovací klíč.

### 2. Aktivace šifrování

V daném programu přejděte do nabídky **Databáze** a zvolte položku **Šifrování (databáze).**

Položka **Šifrování (databáze)** se zobrazí pouze v případě, že máte zakoupenou a aktivovanou odpovídající licenci.

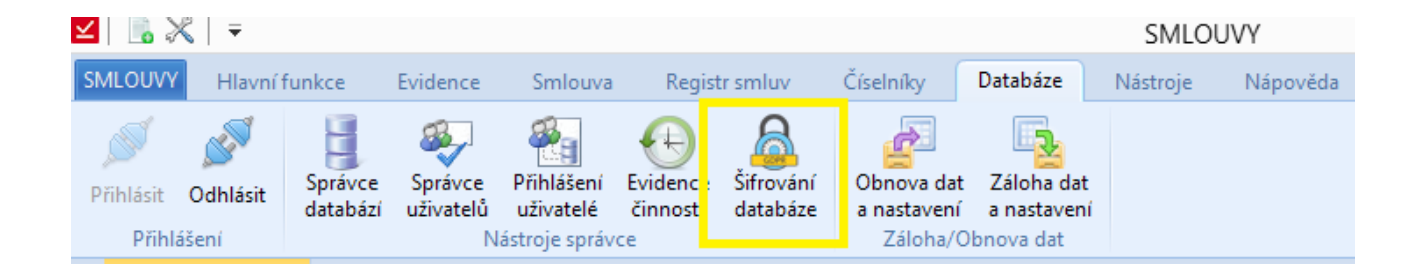

Program Vás vyzve k odhlášení od databáze, stiskněte tlačítko **Ano**.

 Spustí se průvodce šifrováním, kde vyberete databázi a zvolíte šifrovací klíč. Pro kontrolu si můžete pomocí ikony oka zobrazit zadaný klíč.

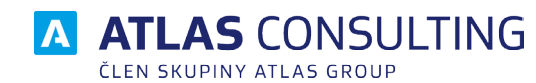

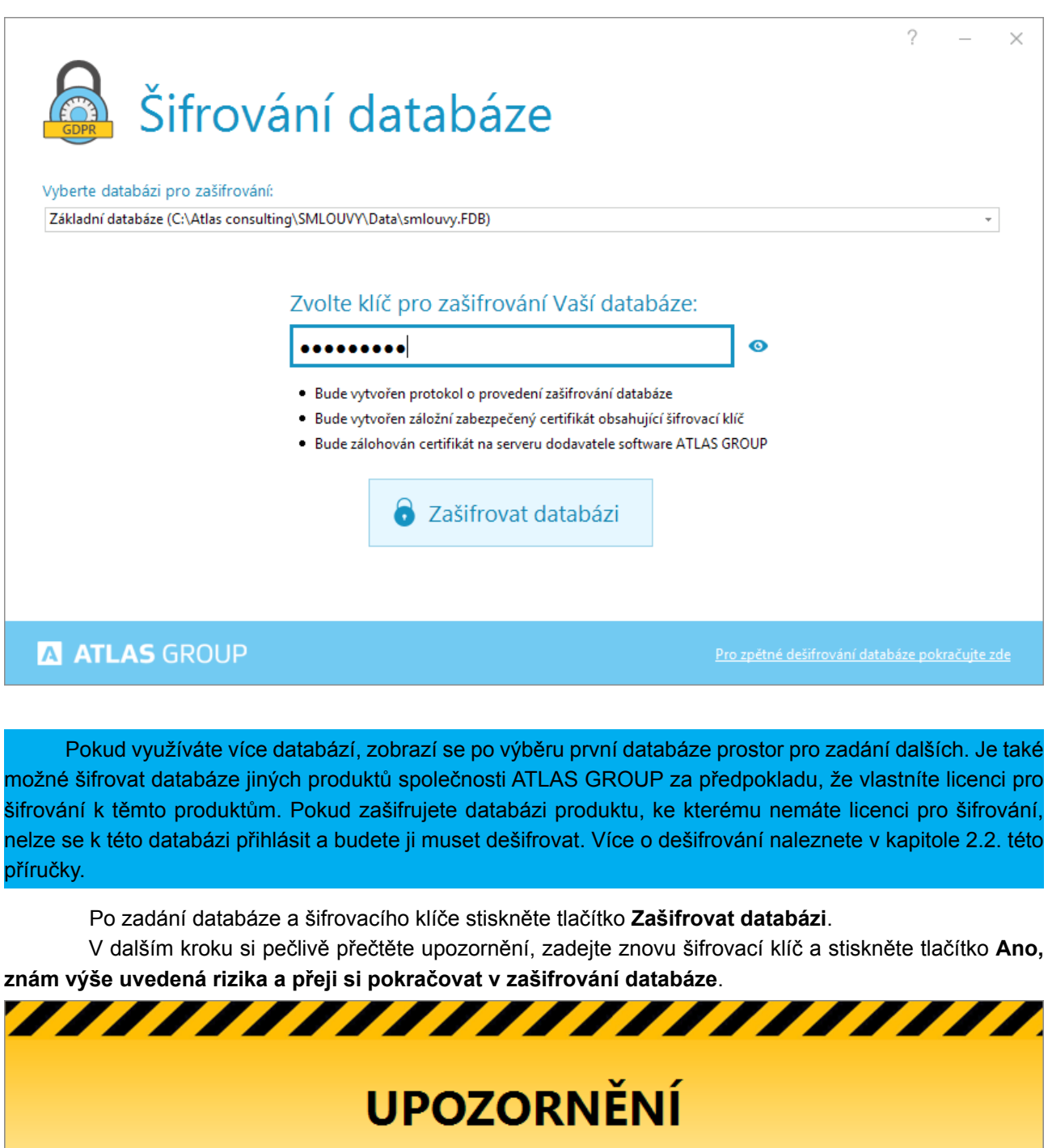

Zašifrováním databáze dojde k jejímu úplnému zabezpečení a přístup k datům bude možný pouze po zadání šifrovacího klíče. Při ztrátě šifrovacího klíče nelze data žádným alternativním způsobem získat. Doporučujeme proto vytisknout a bezpečně uchovat protokol o zašifrování.

#### Opravdu si přejete spustit zašifrování databáze?

 $\ddot{\mathbf{o}}$ 

Zadejte znovu šifrovací klíč:

 $$ 

Ano, znám výše uvedené rizika a přeji si pokračovat v zašifrování databáze

Přerušit zašifrování

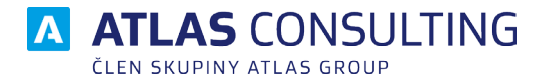

 Po dokončení šifrování bude zobrazen přehled zašifrovaných databází a umístění protokolu a certifikátu.

 Tlačítkem **Náhled** můžete protokol zobrazit a tlačítkem **Uložit do pdf** … můžete protokol uložit na jiné místo, například na USB disk.

Tlačítkem **Uložit certifikát** … uložíte certifikát na jiné místo.

Tlačítkem **Ukončit utilitu Šifrování databáze** ukončíte tuto utilitu.

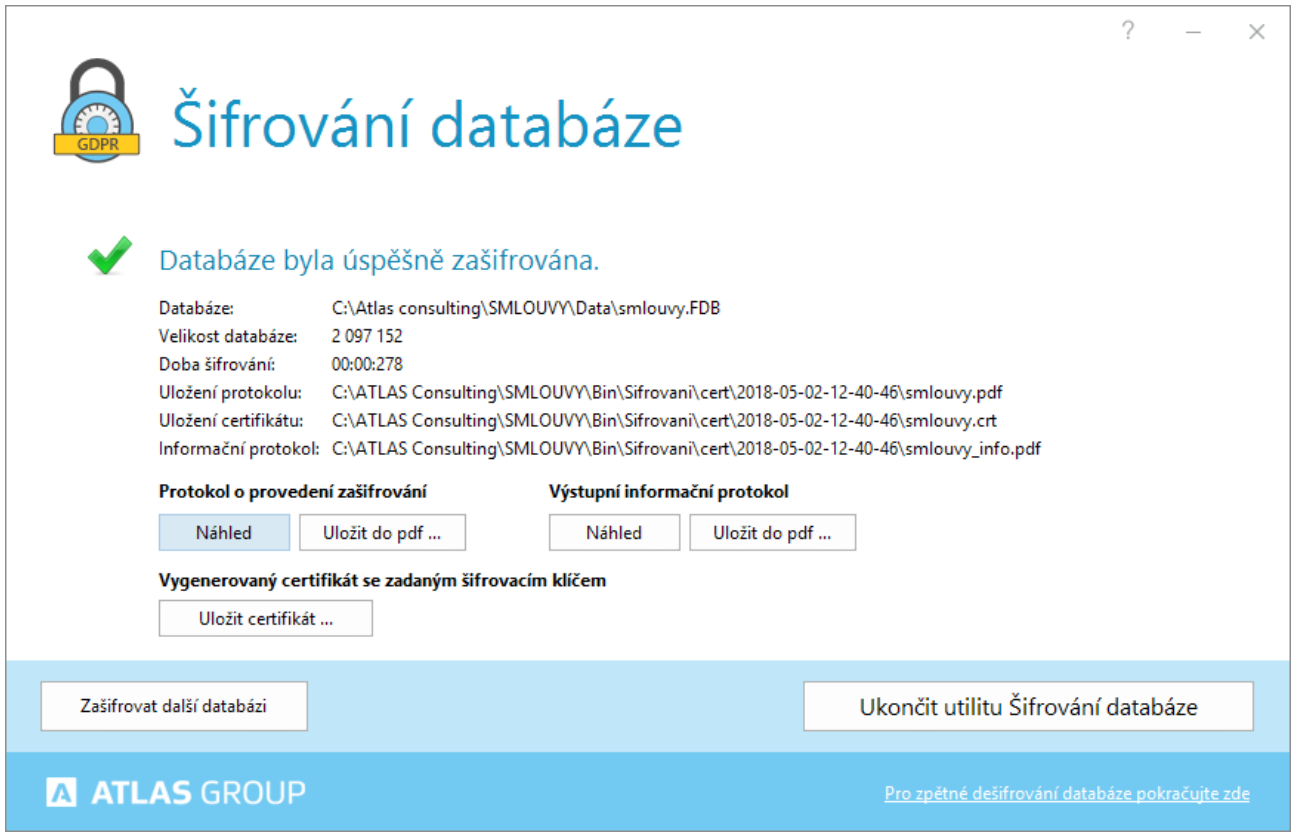

Při pokusu o přihlášení do zašifrované databáze Vás program vyzve k zadání šifrovacího klíče. Pokud si tento nepřejete zadávat při každém přihlášení, zkopírujte vygenerovaný certifikát k nainstalovanému programu do podadresáře **Bin**. (V případě programu Daňová kancelář se jedná o root programu)

Jestliže máte zakoupený modul pro šifrování databáze, berte prosím na vědomí, že nelze provést zašifrovanou zálohu databáze. Záloha bude vždy nezašifrovaná. Pokud je databáze zašifrovaná, je potřeba spustit proces zálohování přes aplikaci včetně zadání šifrovacího klíče nebo databázi nejdříve dešifrovat a na dešifrované databázi provést standardní zálohování databáze.

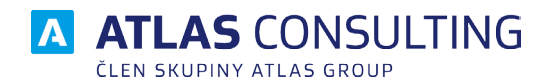

## <span id="page-5-0"></span>3. Deaktivace šifrování - dešifrování databáze

V daném programu přejděte do nabídky **Databáze** a zvolte položku **Šifrování databáze**.

 Utilita sama detekuje zašifrovanou databázi a nabídne dialog pro dešifrování, ve kterém musíte zadat správný šifrovací klíč. Pokud chcete dešifrovat jinou databázi, vyberte ji ze seznamu.

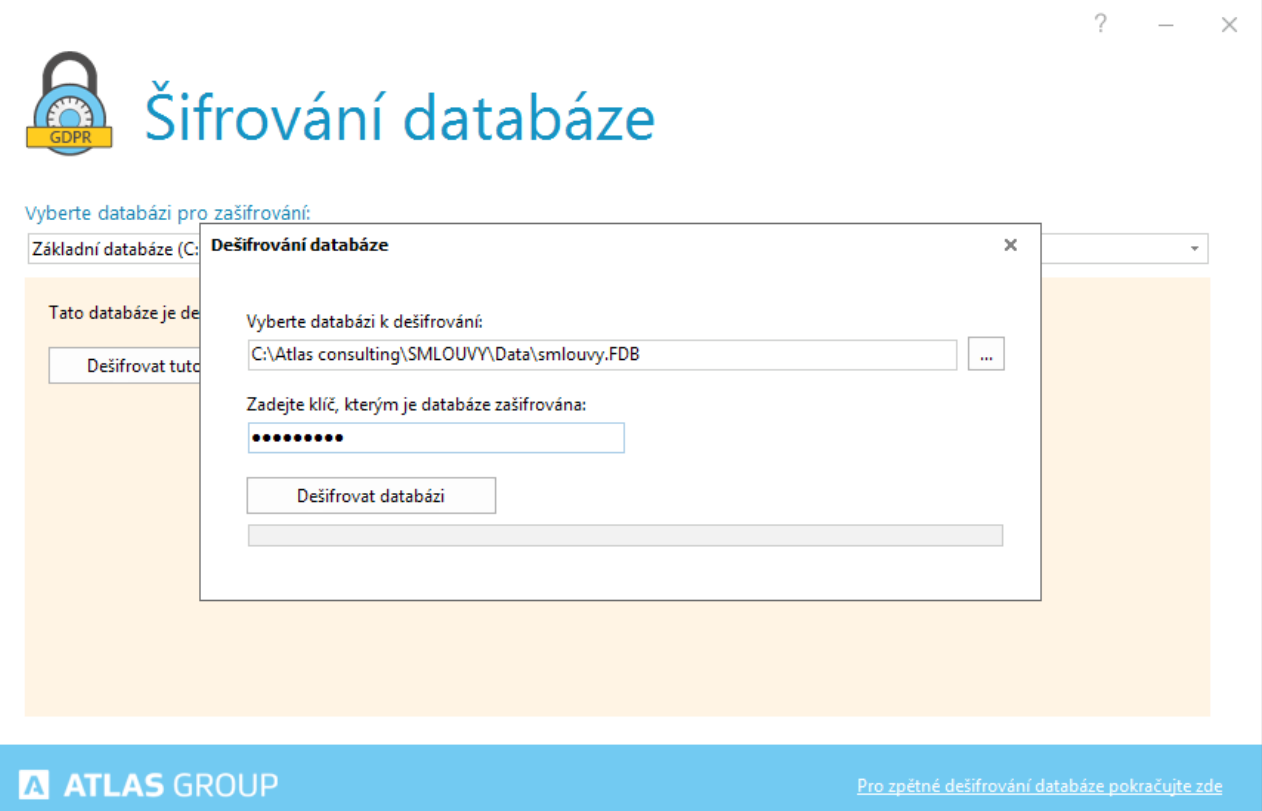

## 4. Změna šifrovacího klíče

Pro změnu šifrovacího klíče je nutné nejdříve databázi odšifrovat, více v kapitole 3 této příručky, a následně zašifrovat jiným klíčem, více v kapitole 2 této příručky.

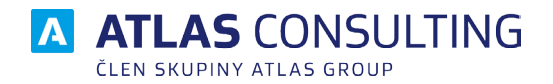

### <span id="page-6-0"></span>5. Sdílení klíče

Firebird 3 umožňuje zapamatovat si šifrovací klíč v rámci jedné relace s prvním přihlášením do programu. Nikdo další poté už nemusí zadávat šifrovací klíč. Firebird s posledním odhlášeným uživatelem tento klíč opět zapomene. Tato volba je ve výchozím stavu **VYPNUTA**.

Typický příklad využití:

firma zaměstnává brigádníky, kteří pracují se zašifrovaným programem. Je nežádoucí, aby brigádníci disponovali znalostí tohoto klíče, tudíž na začátku směny se do programu přihlásí nejprve jejich nadřízený, ať už se šifrovacím klíčem nebo s certifikátem. Následně se může do programu na jiné stanici přihlásit brigádník, aniž by potřeboval zadávat klíč nebo vlastnit certifikát.

V případě, že si přejete zapnout sdílení šifrovacího klíče:

- 1) najděte konfigurační soubor Callback.conf, který se standardně nachází na Vašem databázovém serveru v adresáři C:\Program Files (x86)\Firebird\Firebird\_3\_0\plugins
- 2) konfigurační soubor otevřete v libovolném textovém editoru

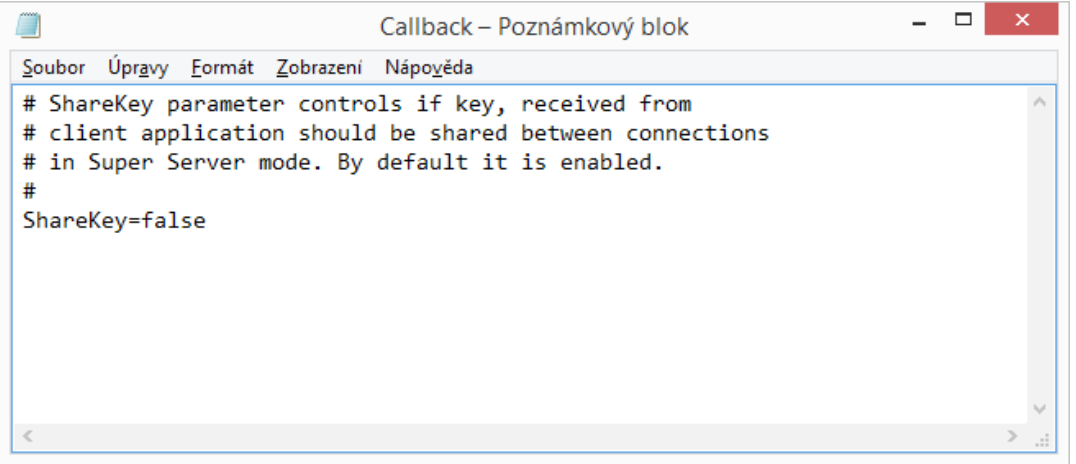

- 3) najděte řádek s textem: ShareKey
- 4) hodnota **false** znamená, že se nebude sdílet šifrovací klíč
- 5) hodnota **true** znamená, že se bude sdílet šifrovací klíč
- 6) v případě, že je řádek zakomentován (symbol # na začátku řádku) nebo řádek zcela chybí, počítá se s hodnotou **true**
- 7) nastavení konfiguračního souboru uložte
- 8) restartujte službu Firebird

V případě nejasností se neváhejte obrátit na naše Klientské centrum na telefonním čísle

+420 596 613 333 nebo na emailu klientske.centrum@atlasgroup.cz.

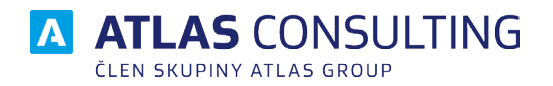

## <span id="page-7-0"></span>6. Nejčastější potíže (FAQ)

#### Mám více zašifrovaných databází v rámci jednoho produktu, jak k nim přiřadím jednotlivé certifikáty?

Nejprve je třeba dané certifikáty vygenerovat (zašifrovat dané databáze). Poté otevřete konfigurační soubor **Product.ini**, který naleznete v daném nainstalovaném programu v podadresáři **Bin**. (V případě programu Daňová kancelář se jedná o soubor C:\ProgramData\ATLAS Consulting\DanovaKancelar\dk\_uib. ini).

Pod definici konkrétní databáze přidejte parametr **CertPath=** a k němu dopište cestu k danému certifikátu. Takto postupujte analogicky pro všechny zašifrované databáze.

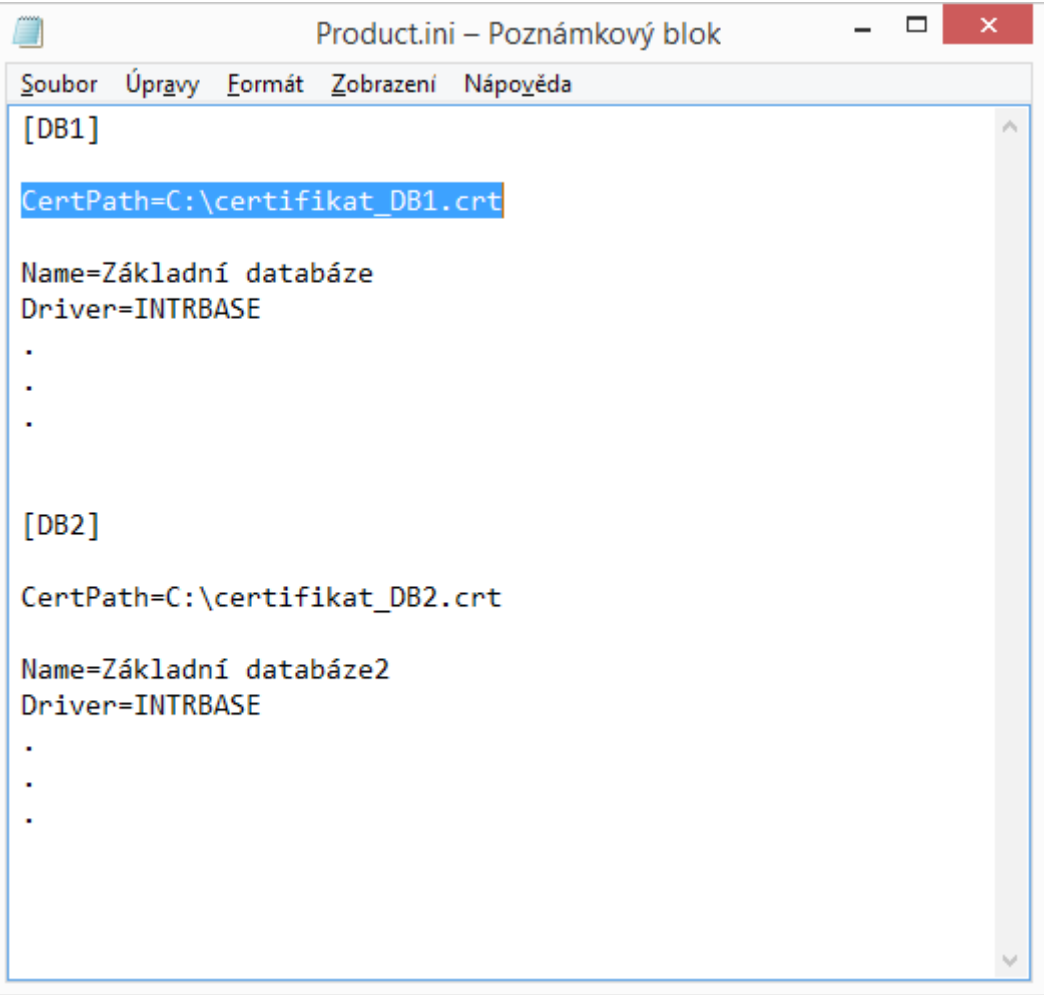

V případě síťového nasazení je možno uložit certifikáty do sdíleného adresáře na serveru a poté na všech klientských stanicích v souboru **Product.ini** nadefinovat síťovou cestu k těmto certifikátům.

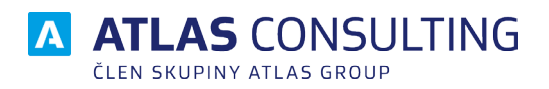

#### ATLAS consulting spol. s r.o.

člen skupiny ATLAS GROUP Výstavní 292/13 702 00 Ostrava

#### Klientské centrum

Tel.: +420 596 613 333 Email: klientske.centrum@atlasgroup.cz Web: www.atlasgroup.cz